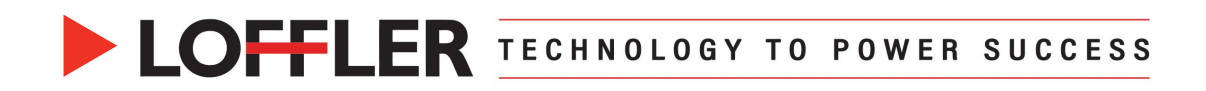

# Canon ImageRUNNER Advance DX: Remote Operation Software

*This guide will go over downloading, installing & using the Canon Remote Operation Software Viewer that allows for remote operation of the copier/printer from a PC. Please note: This software is only available for PCs. (Not compatible with Macs.)*

## **Download and Install:**

- **1.** Select the **hyperlink** below (or copy+paste into a web browser) to access the Canon Remote Operation Software webpage.
	- <https://www.usa.canon.com/support/p/remote-operator-s-software-kit>
- **2.** Select the **Software & Drivers** button.
- **3.** Select the **computer operating system** and **version** if not automatically detected.
- **4.** The software file compatible with the system will appear. Select the **Download** button. The download will begin.
- **5. Extract** the *Remote\_Operation\_Viewer\_Software\_Vxxx.exe* zip file. **Select location** for extraction if prompted.
- **6. Locate and open** the *Remote\_Operator\_Software\_Vxxx* folder. Select the **Setup.exe** file.

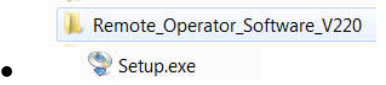

**7.** An installer wizard window will appear. **Follow the instructions** in the wizard to install the software.

## **Using Remote Operation:**

- **1. Open** the Canon Remote Operation Viewer from your PC.
- **2.** Enter the **IP address** (or domain name) of the device to operate.

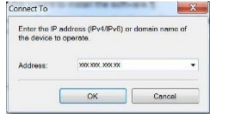

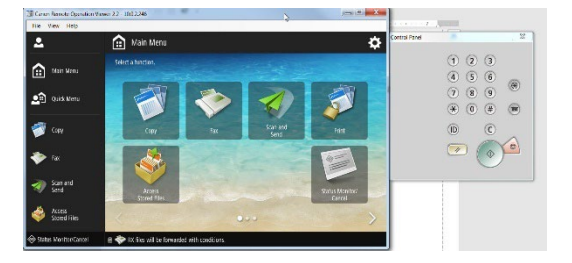

- **3.** The remote software will display the main panel screen.
- **4.** If the display screen is black, press the *A* reset button to wake the machine.

Helping You Succeed in F

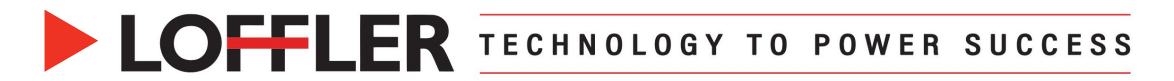

# **Troubleshooting**

### **Unable to Connect to the Canon MFP:**

- **1.** Confirm the **machine** is turned **ON**.
- **2.** Confirm the **computer** is connected to the **same network/WIFI** as the **copier**.
- **3.** Confirm the **IP Address matches the Canon MFP**.
	- **To find the IP Address at the Machine:** Select the **Mather Count button on the bottom**right corner of the screen. The IP Address will be listed on top of the new page.

### **If above is all correct, Check Machine Settings:**

- **4.** Confirm the Remote Operation Setting is set to ON in the Settings and Registration window.
	- Select  $\overline{\otimes}$  Settings/Registration  $\rightarrow$  Management Settings  $\rightarrow$  License/Other  $\rightarrow$  Remote

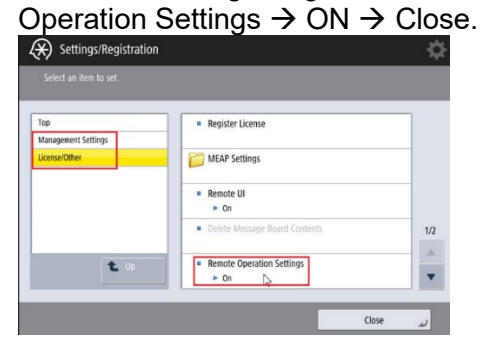

•

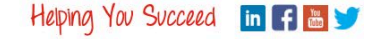